## **BAB V**

# **IMPLEMENTASI DAN PENGUJIAN SISTEM**

### **5.1 HASIL IMPLEMENTASI**

Tahapan selanjutnya yang akan dilakukan adalah tahapan implementasi, yaitu proses pembuatan perangkat lunak dari tahap perancangan atau desain ke tahapan coding yang akan menghasilkan perangkat lunak yang telah dirancang sebelumnya. Adapun hasil dari implementasi aplikasi adalah sebagai berikut:

### **1. Tampilan Pengumuman Hasil Seleksi**

Halaman Pengumuman Hasil Seleksi adalah halaman untuk melihat hasil seleksi pendaftaran siswa, dimana user bisa mencari berdasarkan nama atau kode pendaftaran. Hasil implementasi halaman hasil seleksi dapat dilihat pada gambar 5.1

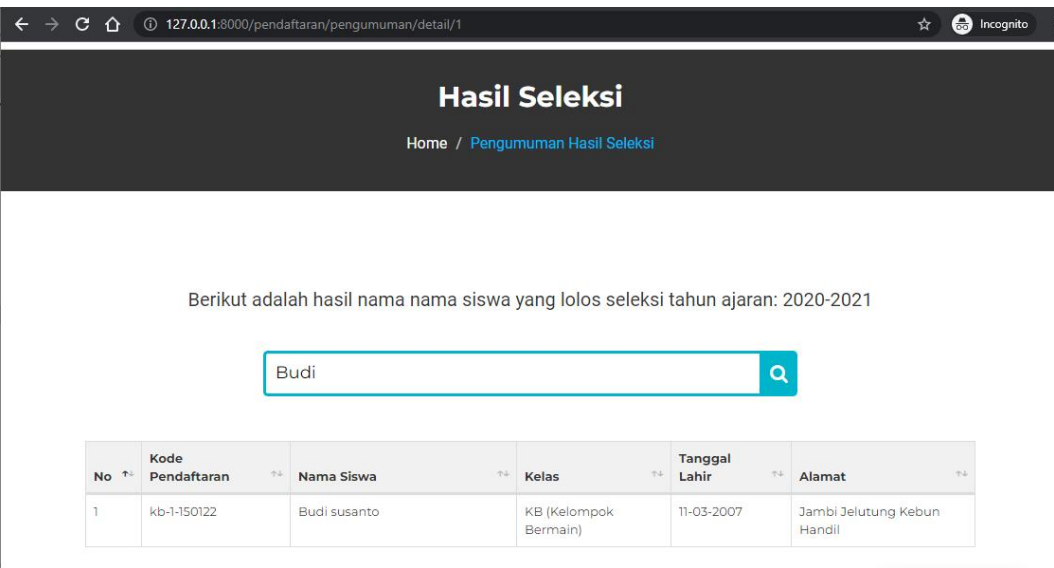

**Gambar 5.1 Tampilan Pengumuman Hasil Seleksi**

## **2. Tampilan Halaman Pendaftaran Siswa**

Halaman Pendaftaran Siswa adalah halaman dimana user/siswa melakukan proses pendaftaran, user menginput biodata dan mengupload syarat-syarat berkas . Hasil implementasi halaman pendaftaran siswa dapat dilihat pada gambar 5.2

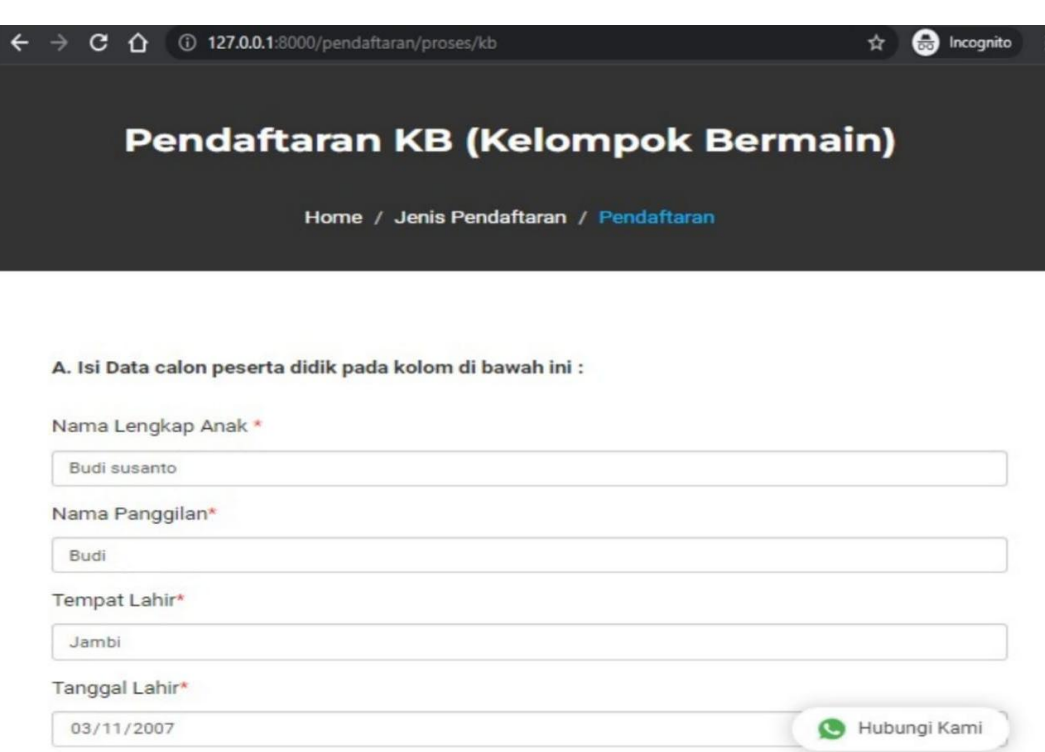

### **Gambar 5.2 Tampilan Halaman Pendaftaran Siswa**

## **3. Tampilan Halaman Login**

Halaman login adalah halaman untuk masuk ke halaman utama/dashboard

admin. Hasil implementasi halaman login dapat dilihat pada gambar 5.3

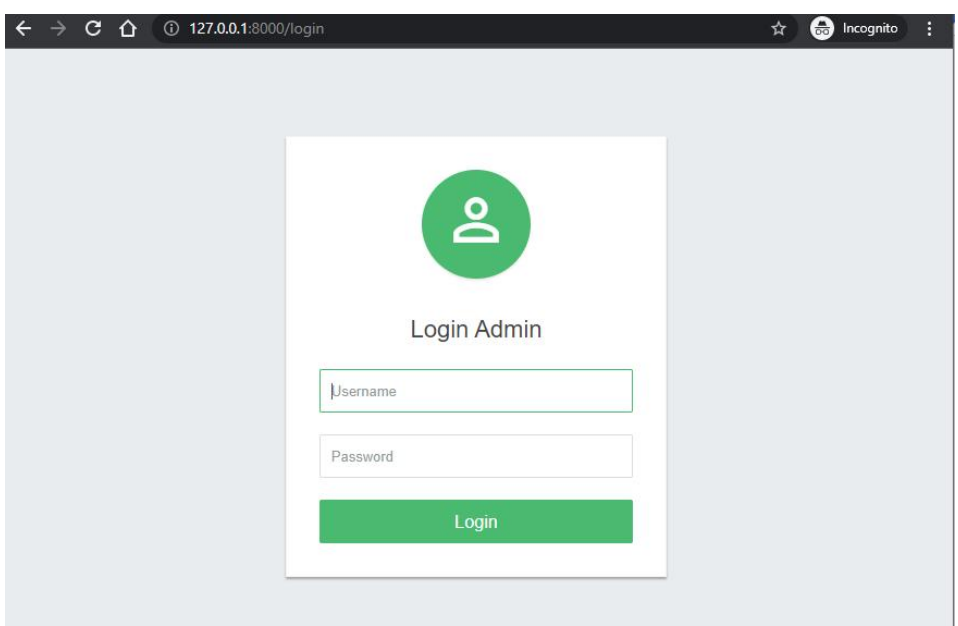

## **Gambar 5.3 Tampilan Halaman Login**

### **4. Tampilan Halaman Admin Dashboard**

Halaman Admin Dashboard adalah halaman utama admin untuk mengelola data website seperti data pendaftaran, artikel, galeri, profile website, ganti password. Hasil implementasi halaman admin dashboard dapat dilihat pada

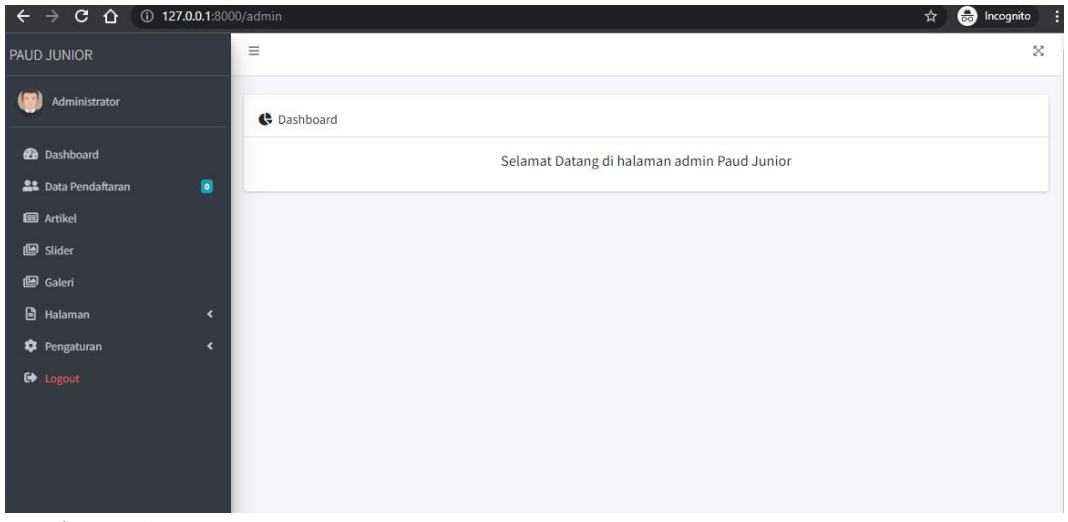

gambar 5.4

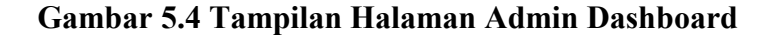

## **5. Tampilan Halaman Data Pendaftaran**

Halaman data pendaftaran adalah halaman dimana admin mengelola data pendaftaran siswa yang masuk pada website PAUD. Hasil implementasi halaman data pendaftaran dapat dilihat pada gambar 5.5

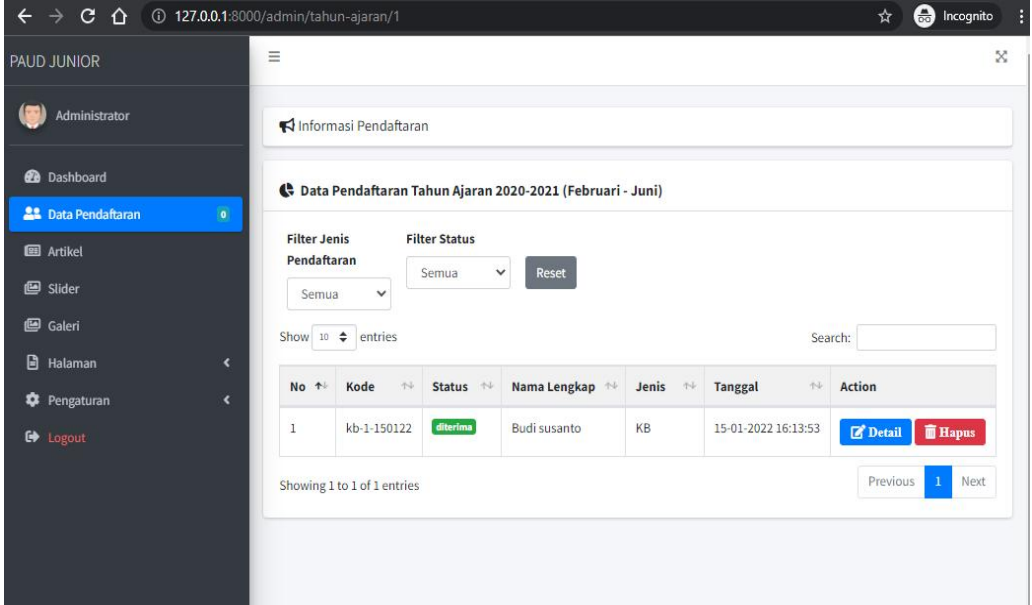

**Gambar 5.5 Tampilan Halaman Data Pendaftaran**

# **6. Tampilan Halaman Input Artikel**

Halaman input artikel adalah halaman dimana admin menginput data artikel pada website PAUD. Hasil implementasi halaman input artikel dapat dilihat pada gambar 5.6

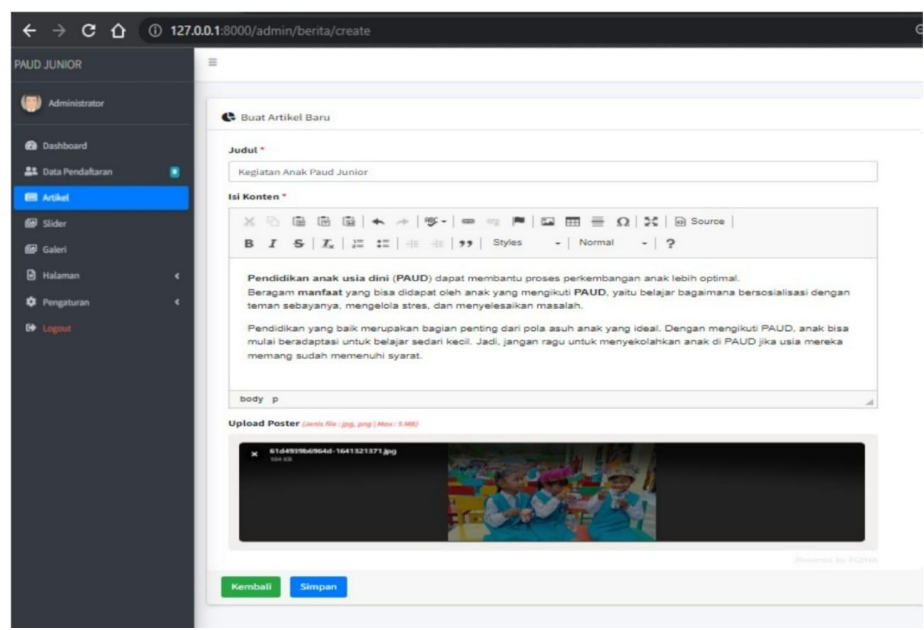

**Gambar 5.6 Tampilan Halaman Input Artikel**

# **7. Tampilan Halaman Input Galeri**

Halaman input galeri adalah halaman dimana admin mengupload galeri kegiatan pada website PAUD. Hasil implementasi halaman input galeri dapat

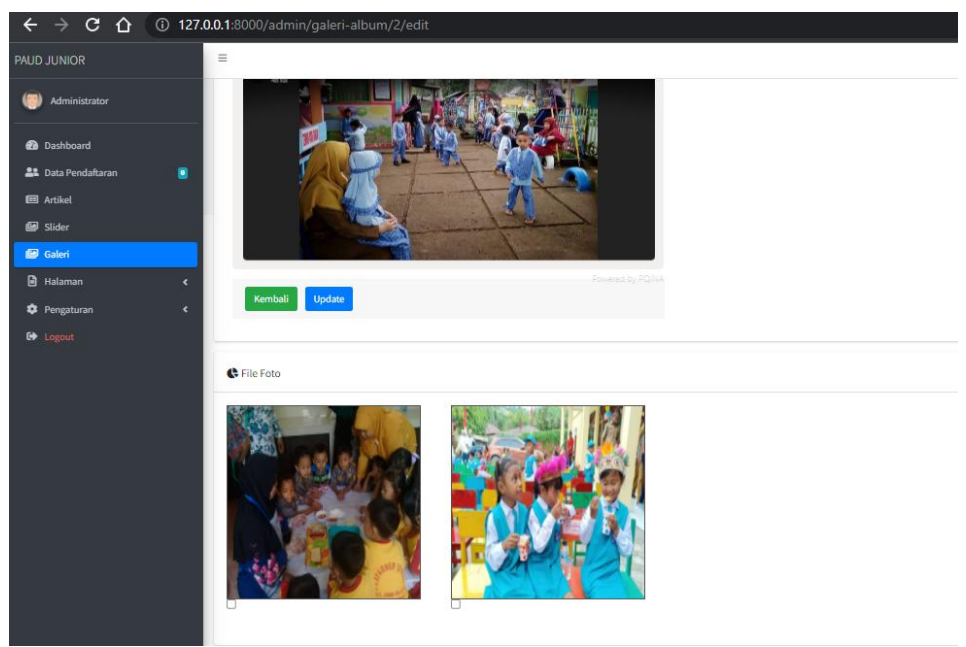

dilihat pada gambar 5.7

### **Gambar 5.7 Tampilan Halaman Input Galeri**

### **8. Tampilan Kelola Halaman Website**

Halaman kelola halaman website adalah halaman dimana admin mengupdate data halaman website PAUD data yang diupdate seperti latar belakang, visi misi dan paket biaya TPA. Hasil implementasi halaman kelola halaman website dapat dilihat pada gambar 5.8

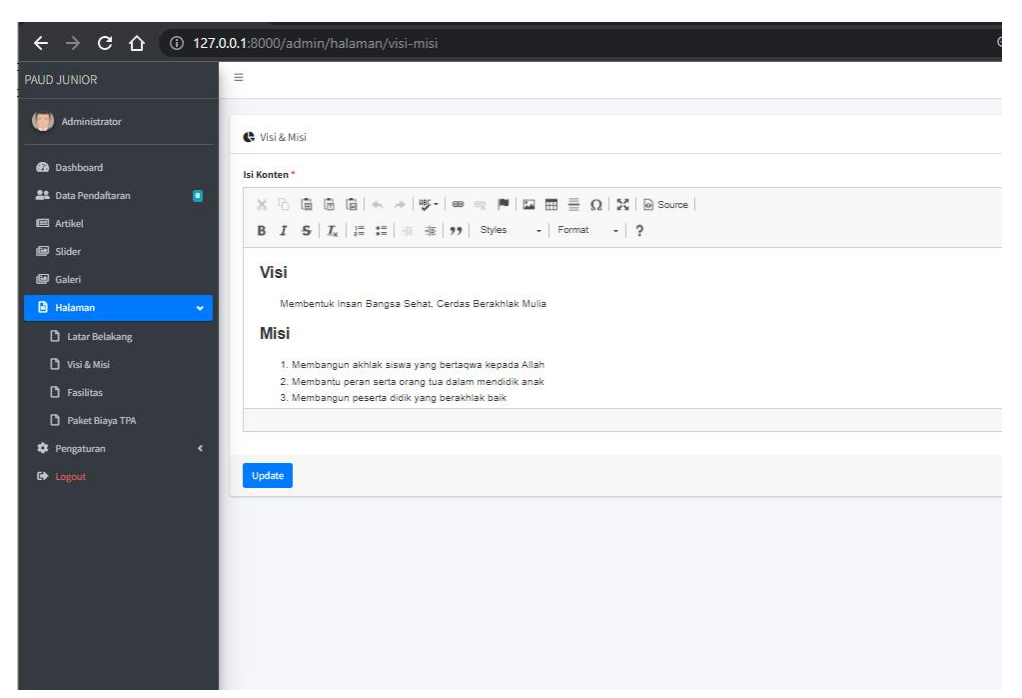

**Gambar 5.8 Tampilan Kelola Halaman Website**

### **9. Tampilan Kelola Profile Website**

Halaman kelola profile website adalah halaman dimana admin mengupdate data profile seklah PAUD, data yang diupdate seperti alamat, email, kontak, sosial media. Hasil implementasi halaman kelola profile website dapat dilihat pada gambar 5.9

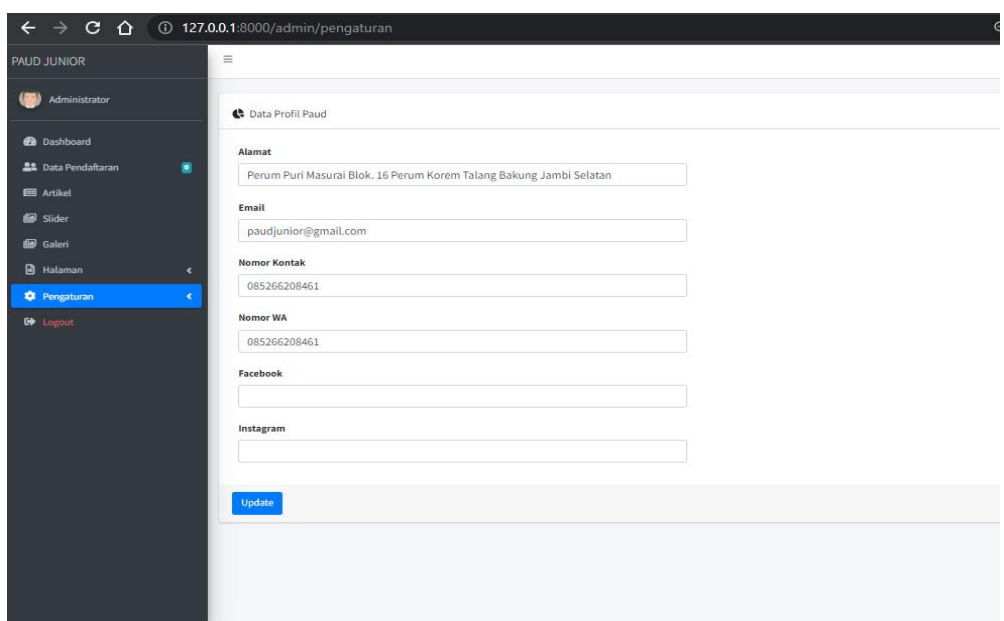

**Gambar 5.9 Tampilan Kelola Profile Website**

## **10. Tampilan Ganti Password**

Halaman ganti password adalah halaman dimana useradmin mengganti password login dengan menginput password lama, password baru lalu konfirmasi password. Hasil implementasi halaman ganti password dapat dilihat pada gambar

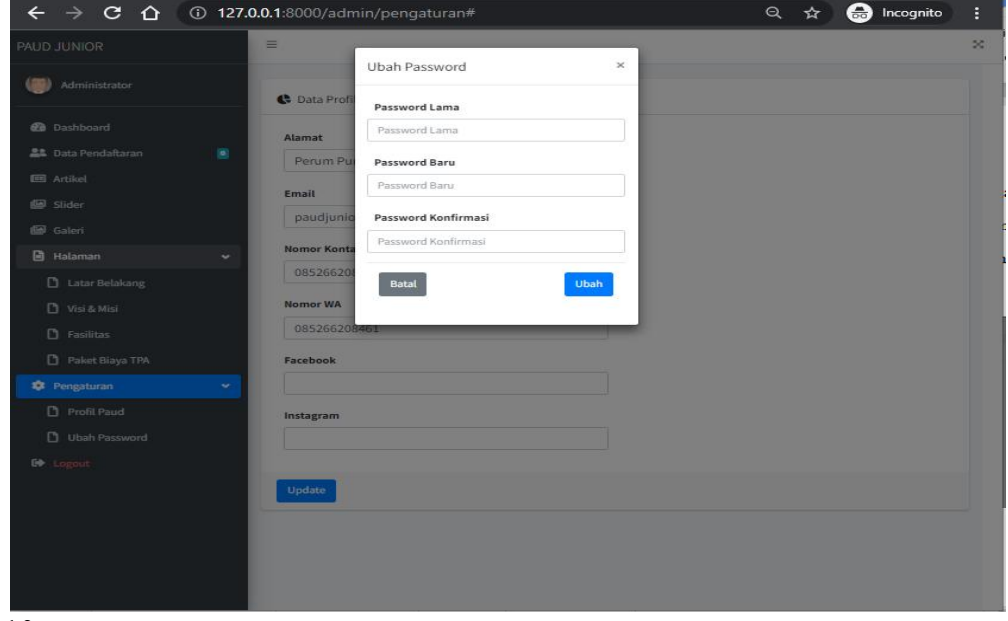

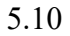

### **Gambar 5.10 Tampilan Halaman Ganti Password**

#### **5.2 PENGUJIAN SISTEM**

Pada tahapan ini, akan dilakukan tahapan pengujian terhadap program aplikasi yang telah dihasilkan. Tahapan pengujian ini dilakukan agar aplikasi yang dihasilkan sesuai dengan tujuan yang ingin dicapai dan untuk menghindari kesalahan-kesalahan dalam program. Tahapan pengujian ini disajikan dalam bentuk tabel dengan kolom modul yang diuji, prosedur pengujian, masukan, keluaran yang diharapkan, hasil yang didapat, dan kesimpulan pada tabel 5.1 berikut :

| <b>Modul</b>                               | Prosedur                                                                                                    | <b>Masukan</b>                                                                                                    | Keluaran                                                                                                    | <b>Hasil</b> yang                                                                                                    | Kesimpulan |
|--------------------------------------------|----------------------------------------------------------------------------------------------------|----------------------------------------------------------------------------------------------------|----------------------------------------------------------------------------------------------------|----------------------------------------------------------------------------------------------------|------------|
| Yang di uji                                | Pengujian                                                                                                    |                                                                                                    | yang<br>diharapkan                                                                                                    | didapat                                                                                                    |            |
| Halaman<br>Pengumum<br>an Hasil<br>Seleksi | Pengguna<br>Membuka<br>website<br>PAUD pilih<br>menu<br>pendaftaran<br>kemudian<br>sub<br>menu<br>hasil<br>pengumum<br>an                               | Klik<br>tombol<br>lihat hasil,<br>kemudian<br>cari<br>berdasark<br>nama<br>an<br>kode<br>dan<br>pendaftara<br>$\mathbf n$ | Menampilka<br>n hasil data<br>seleksi<br>pendaftaran                                                                                | Menampilk<br>an hasil<br>data seleksi<br>pendaftara<br>$\mathbf n$                                                                                     | Baik       |
| Halaman<br>Pendaftaran<br>Siswa            | Pengguna<br>Membuka<br>website<br>PAUD pilih<br>menu<br>pendaftaran<br>kemudian<br>sub<br>menu<br>pendaftaran<br>baru<br>siswa<br>klik<br>dan<br>tombol | Pengguna<br>mengisi<br>biodata<br>dan<br>upload<br>berkas<br>syarat<br>pendaftara<br>$\mathbf n$                          | Menampilka<br>n informasi<br>berhasil<br>mendaftar<br>dan<br>menampilka<br>n kode<br>pendaftaran<br>/Qrcode<br>hasil<br>pendaftaran | Menampilk<br>an<br>informasi<br>berhasil<br>mendaftar<br>dan<br>menampilk<br>kode<br>an<br>pendaftara<br>/Qrcode<br>$\mathbf n$<br>hasil<br>pendaftara | Baik       |

**Tabel 5.1 Pengujian Program**

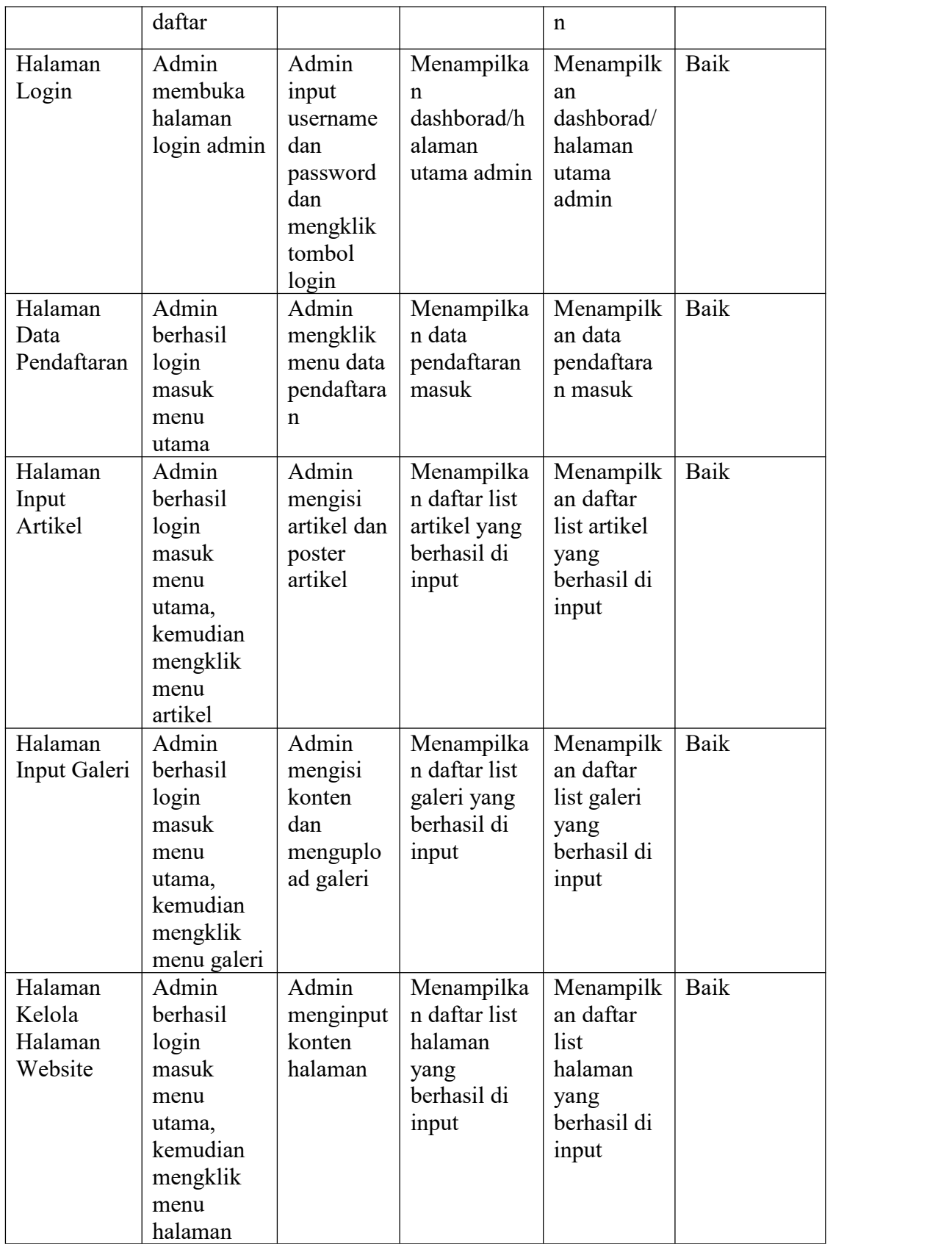

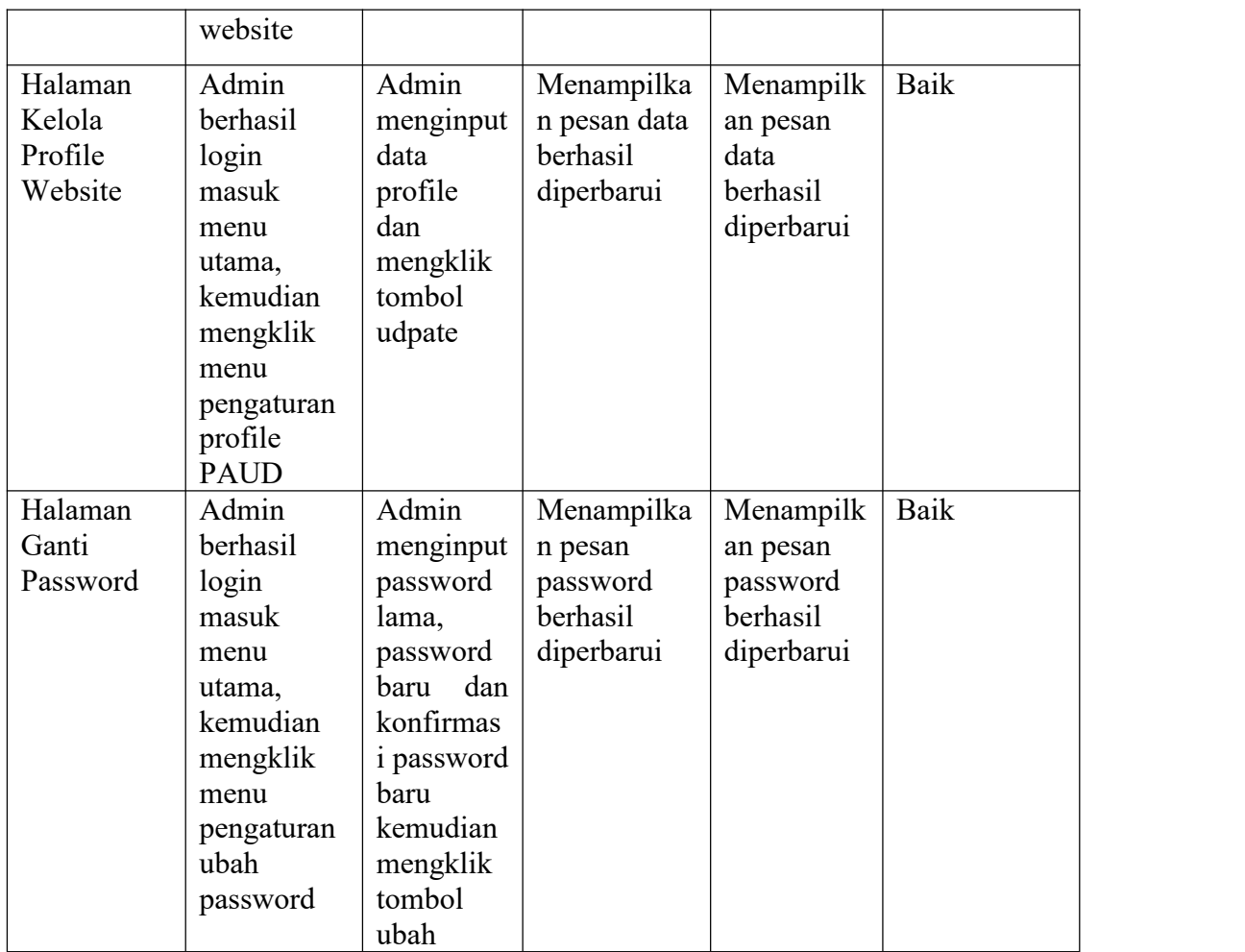

# **5.3 ANALISIS HASIL YANG DICAPAI OLEH SISTEM**

Adapun kelebihan dan kekurangan dari sistem aplikasi tersebut sebagai berikut:

### **5.3.1 Kelebihan Aplikasi**

Adapun kelebihan dari sistem informasi yang dirancang pada penelitian ini yaitu:

1. Pendaftaran siswa menjadi lebih mudah karena dapat dilakukan secara online dimana saja

- 2. Mempermudah admin PAUD JUNIOR untuk mengelola data pendaftaran masuk
- 3. Dihalaman website terdapat halaman artikel, galeri, profile sekolah yang memudahkan untuk memberikan informasi kepada calon pendaftar

### **5.3.2 Kekurangan Aplikasi**

Adapun Kekurangan dari sistem informasi yang dirancang pada penelitian ini yaitu Sistem Aplikasi yang dibangun hanya sebatas sebagai media informasi dan mempermudah pendaftaran siswa baru, mungkin kedepannya bisa dikembangkan lagi untuk fitur mengelola data nilai siswa, fitur e-learning, pengelolaan SPP dan yang lainnya.